# **IOWA STATE UNIVERSITY Digital Repository**

[Extension and Outreach Publications](http://lib.dr.iastate.edu/extension_pubs?utm_source=lib.dr.iastate.edu%2Fextension_pubs%2F193&utm_medium=PDF&utm_campaign=PDFCoverPages) [Extension and Outreach](http://lib.dr.iastate.edu/extension?utm_source=lib.dr.iastate.edu%2Fextension_pubs%2F193&utm_medium=PDF&utm_campaign=PDFCoverPages)

4-2016

# Geocoding with Batchgeo.com

Austin Dunn *Iowa State University*, awdunn@iastate.edu

Bailey A. Hanson *Iowa State University*, bahanson@iastate.edu

Christopher J. Seeger *Iowa State University*, cjseeger@iastate.edu

Follow this and additional works at: [http://lib.dr.iastate.edu/extension\\_pubs](http://lib.dr.iastate.edu/extension_pubs?utm_source=lib.dr.iastate.edu%2Fextension_pubs%2F193&utm_medium=PDF&utm_campaign=PDFCoverPages) **C** Part of the **[Architectural Technology Commons](http://network.bepress.com/hgg/discipline/1194?utm_source=lib.dr.iastate.edu%2Fextension_pubs%2F193&utm_medium=PDF&utm_campaign=PDFCoverPages)**, [Landscape Architecture Commons,](http://network.bepress.com/hgg/discipline/779?utm_source=lib.dr.iastate.edu%2Fextension_pubs%2F193&utm_medium=PDF&utm_campaign=PDFCoverPages) [Other](http://network.bepress.com/hgg/discipline/783?utm_source=lib.dr.iastate.edu%2Fextension_pubs%2F193&utm_medium=PDF&utm_campaign=PDFCoverPages) [Architecture Commons](http://network.bepress.com/hgg/discipline/783?utm_source=lib.dr.iastate.edu%2Fextension_pubs%2F193&utm_medium=PDF&utm_campaign=PDFCoverPages), and the [Urban, Community and Regional Planning Commons](http://network.bepress.com/hgg/discipline/776?utm_source=lib.dr.iastate.edu%2Fextension_pubs%2F193&utm_medium=PDF&utm_campaign=PDFCoverPages)

#### Recommended Citation

Dunn, Austin; Hanson, Bailey A.; and Seeger, Christopher J., "Geocoding with Batchgeo.com" (2016). *Extension and Outreach Publications*. 193. [http://lib.dr.iastate.edu/extension\\_pubs/193](http://lib.dr.iastate.edu/extension_pubs/193?utm_source=lib.dr.iastate.edu%2Fextension_pubs%2F193&utm_medium=PDF&utm_campaign=PDFCoverPages)

**Iowa State University Extension and Outreach publications in the Iowa State University Digital Repository are made available for historical purposes only. Users are hereby notified that the content may be inaccurate, out of date, incomplete and/or may not meet the needs and requirements of the user. Users should make their own assessment of the information and whether it is suitable for their intended purpose. For current publications and information from Iowa State University Extension and Outreach, please visit [http://www.extension.iastate.edu.](http://www.extension.iastate.edu)**

# **Geocoding with Batchgeo.com**

Welcome to the Essential ArcGIS Task Sheet Series. This series supplements the Iowa State University Geospatial Technology Training Program short course series. The task sheets are designed to provide quick, easy instructions for performing mapping tasks.

Geocoding is the process of converting street addresses (like "702 Clark Ave., Ames, IA, 50010") into geographic coordinates (like "42.028032, -93.616755") that can be mapped. There are many services that offer geocoding, some are free of charge, some are not. This task sheet will focus on a website called BatchGeo, which allows users to make basic maps with only a spreadsheet of addresses. The resulting maps can be embedded on a web page or exported as a .kml file for use in programs like Google Earth or ArcMap.

### **1. Download the Data**

- a. To download the formatted data used in this task sheet, navigate to www.extension.iastate.edu/communities/gis/ quicktasksheets/data in a web browser and click on the publication number **PM2082-16h**.
- b. The data for this task sheet includes a log of calls for service for the Ames Police Department for a 4-day period in June 2016. This data comes from - http://www. cityofames.org/government/departments-divisions-i-z/ police/news-and-updates.

### **2. Geocode the Addresses**

- a. In your browser, navigate to batchgeo.com. You can either copy & paste the data from the spreadsheet you downloaded in **step 1a**, or drag and drop the file in the box. You should see your data appear in the table.
- b. Next, click **Validate & Set Options**. Make sure BatchGeo has correctly matched the columns in your spreadsheet to the fields of the geocoder.
- c. The dataset we're using does not have zip / postcode information. That's okay! Select **none** in the drop-down menu.
- d. For **Group By / Thematic Value**, select **Type of Call**. This is how our data will be grouped in the map.
- e. Click on **Show Advanced Options** to further customize your map. You can manage marker color and shape, map style, enable marker clustering, add a title to your map, and more. For now, let's go with the default settings.
- f. Click **Map Now** to start the geocoding process. This may take several minutes, as we are geocoding 232 records. After all the addresses are processed, click **Make Map** to view the results on a map.

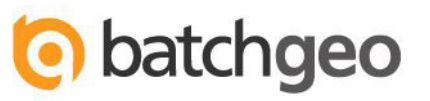

Paste your location data below to map it:

#### late (Excel), or hit "Map No Map Now Validate & Set Options Region United States CLARK AVE/13TH ST Location / Address Address Ames, IA<br>Call Received Date/Time: 6/23/2016<br>03.02AM<br>Inclotent ID: 160605299<br>Call Received: SELF<br>Call Received: SELF<br>Nature of Call: TRAFFIC STOP /<br>ENFORCEMENT<br>Closing Disposition: CIT<br>Closing Disposition: CIT<br>Comments: NO City / County State / Province / Postcode State  $\overline{\mathbf{E}}$ Zip / Postcode / Country none

Group By / Thematic Value Nature of Call

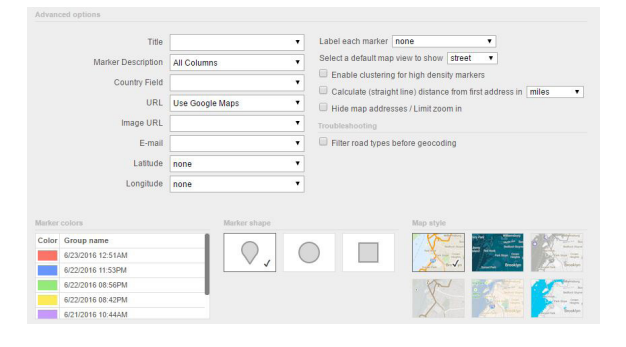

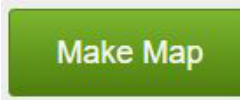

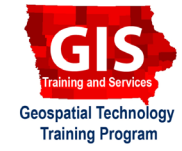

## **3. Editing, Saving, Exporting the Map**

- a. Now you should see a map of Ames with Police service calls mapped by the type of the call.
- b. At this stage, you can edit the location points by clicking and dragging them. This is useful as the geocoder sometimes will place a marker in the wrong location.
- c. Click **Save & Continue**, and then add a title like **Ames Police Department** and description like **Calls for Service, 6/19/2016 - 6/23/2016**, enter your email address, and click **Save**. A link to the map will automatically be emailed to you.
- d. The map should now appear full-screen in your browser. In the bottom-left, you can change the column by which the points are sorted. You can also select one or more categories to filter the data.
- e. If you scroll down, you can see the information included in each record on the map. If you click directly on an address, a new Google Maps page will open in new tab, but if you click anywhere else on the record, a pop-up for that record will be activated within the current map.
- f. At the very bottom of the page, there is a link to download your map as a **Google Earth document (KML)**. This file can be opened in Google Earth or converted to other file types.
- g. Open the email you received from BatchGeo to find a link to view your map, a link to edit your map, as well as HTML code you can use to embed your map on a website.

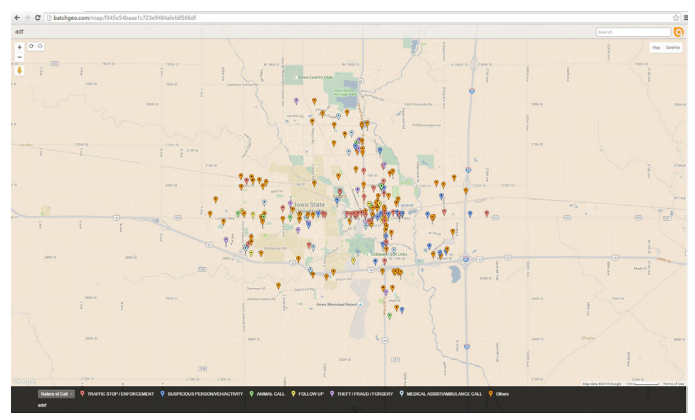

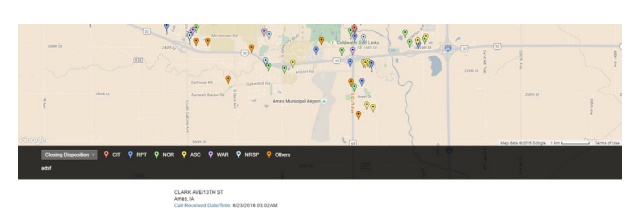

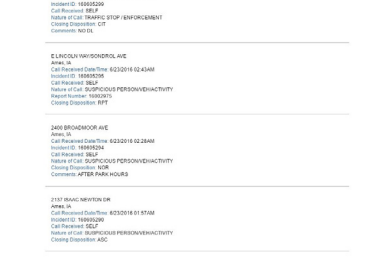

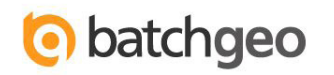

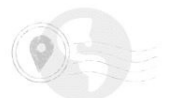

#### Thanks for mapping!

Keep this email for your records, as it contains the only link to your newly minted map

Your new map is available here:

https://batchgeo.com/map/f345e54baae1c723e9484afefdf566df

To edit your map and change options or data, follow this link

https://batchgeo.com/map/edit/?map\_id=7223685&d= a8bdb8a32b0044c7d931b06706aa37cf

To embed your map on a web site, use the following HTML:

<p><iframe src="//<u>batchgeo.com/map/f345e54baae1c723e9484afefdf566d</u>f" frameborder="0"<br>width="100%" height="550" style="border:1px solid #aaa;"></iframe></p><p><small>View <a href="https://batchgeo.com/map/f345e54baae1c723e9484afefdf566df">adf</a> in a full screen

Need help?

http://batchgeo.com/support/

#### **Contact:**

Austin Dunn, MLA/MCRP Candidate; Bailey Hanson GIS Specialist, bahanson@iastate.edu, 515-520-1436; Associate Professor Christopher J. Seeger, ASLA, GISP, cjseeger@iastate.edu, 515-509-0651 for more information about the Geospatial Technology Program. This task sheet and more are available at www.extension.iastate.edu/communities/gis

...and justice for all<br>The US Department of Agriculture (USDA) prohibits discrimination in all its programs and activities on the basis of race, color, national origin, age, disability, and where applicable, sex, marital s genetic information, political beliefs, reprisal, or because all or part of an individuals income is derived from any public assistance program. (Not all pobibited bases apply to all programs.) Persons with disabilities wh

Issued in furtherance of Cooperative Extension work, Acts of May 8 and June 30, 1914, in cooperation with the US Department of Agriculture. Cathann Kress, director, Cooperative Extension Service, Iowa State University of S April 2016 PM2082-16h